### **UK**  $4.44(0)$  118 912 1700

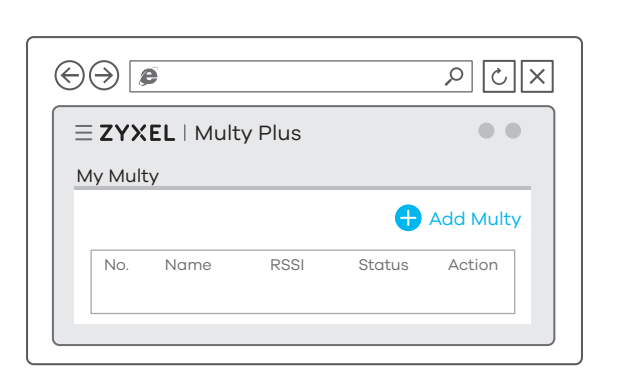

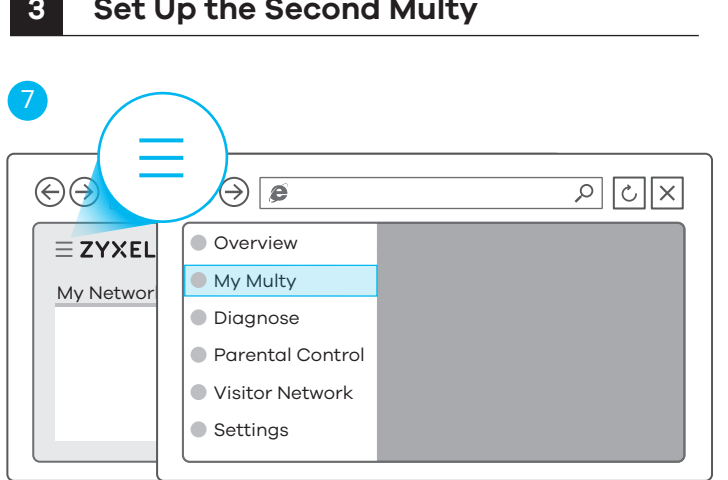

# **Support Information**

### **North America USA**

# $\mathcal{L}$  + 1 800 255 4101

# support@zyxel.com

support@zyxel.co.uk

**Germany**  $\leftarrow + 49(0)2405690969$ support@zyxel.de

# **France**

 $\mu$  +33 (0) 892 692 610 support@zyxel.fr

R<sub>+</sub> 39 011 2308000 support@zyxel.it

### **Spain**

**Italy**

 $\binom{1}{2}$  + 34 911 792 100 soporte@zyxel.es

Copyright © 2018 Zyxel Communications Corp. All Rights Reserved.

### **EU Importer**

Zyxel Communications A/S Gladsaxevej 378, 2. th. 2860 Søborg, Denmark http://www.zyxel.dk

### **US Importer**

Zyxel Communications, Inc 1130 North Miller Street Anaheim, CA 92806-2001 http://www.us.zyxel.com

#### **See the User's Guide at www.zyxel.com for more information, including customer support and safety warnings.**

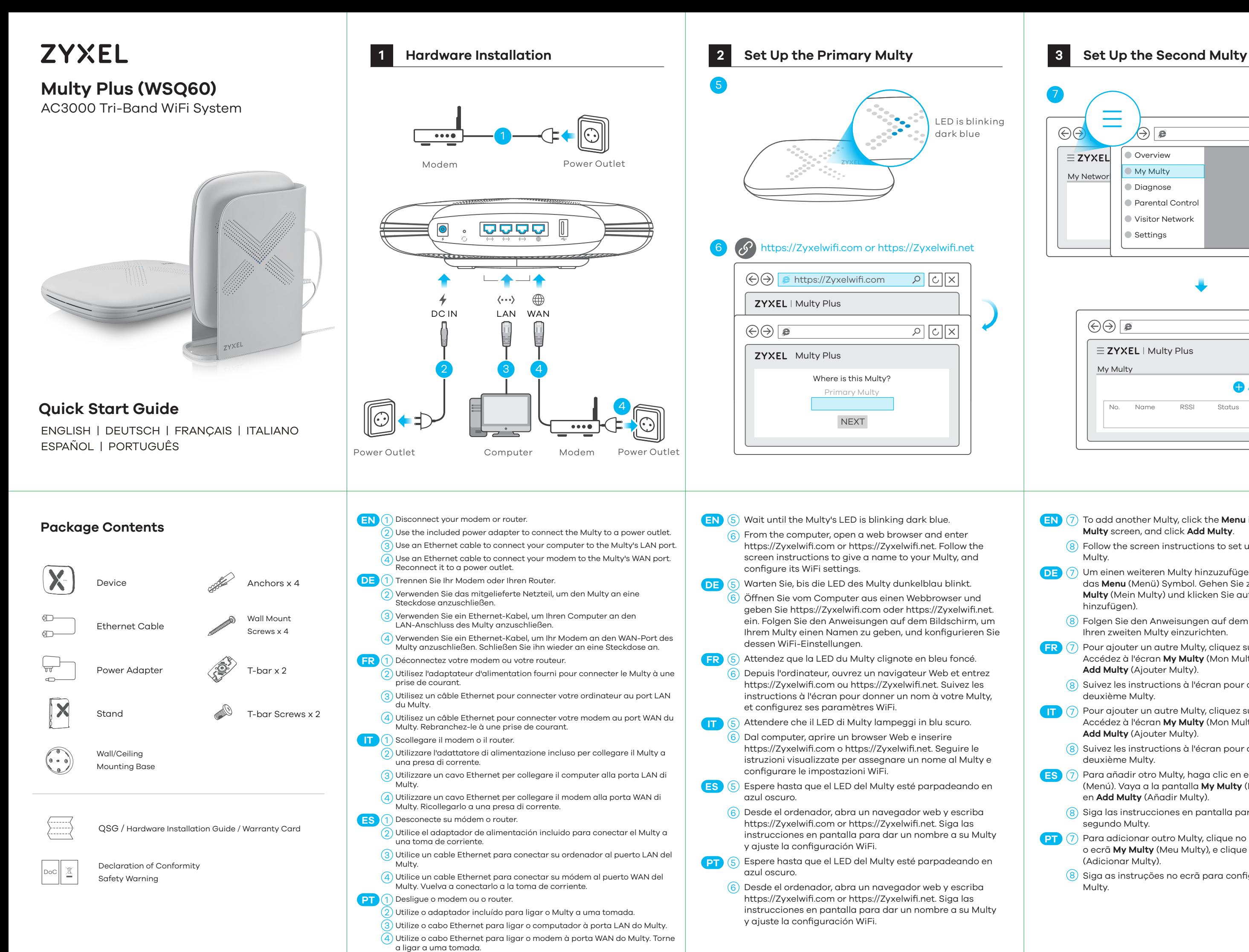

- **EN** (7) To add another Multy, click the **Menu** icon. Go to the **My Multy** screen, and click **Add Multy**.
	- $\left(8\right)$  Follow the screen instructions to set up your second Multy.
- DE (7) Um einen weiteren Multy hinzuzufügen, klicken Sie auf das **Menu** (Menü) Symbol. Gehen Sie zum Bildschirm My **Multy** (Mein Multy) und klicken Sie auf **Add Multy** (Multy hinzufügen).
- 8) Folgen Sie den Anweisungen auf dem Bildschirm, um Ihren zweiten Multy einzurichten.
- **FR** (7) Pour ajouter un autre Multy, cliquez sur l'icône **Menu**. Accédez à l'écran **My Multy** (Mon Multy), et cliquez sur **Add Multy** (Ajouter Multy).
- 8) Suivez les instructions à l'écran pour configurer votre deuxième Multy.
- **IT** (7) Pour ajouter un autre Multy, cliquez sur l'icône **Menu**. Accédez à l'écran **My Multy** (Mon Multy), et cliquez sur **Add Multy** (Ajouter Multy).
- $\left(8\right)$  Suivez les instructions à l'écran pour configurer votre deuxième Multy.
- **ES** (7) Para añadir otro Multy, haga clic en el icono de **Menu** (Menú). Vaya a la pantalla **My Multy** (Mi Multy) y haga clic en **Add Multy** (Añadir Multy).
- 8) Siga las instrucciones en pantalla para configurar su segundo Multy.
- **PT** (7) Para adicionar outro Multy, clique no ícone **Menu**. Vá para o ecrã **My Multy** (Meu Multy), e clique em **Add Multy** (Adicionar Multy).
- 8) Siga as instruções no ecrã para configurar o segundo Multy.
- This means the primary Multy failed to connect to the Internet. Make sure DHCP is enabled in your modem/router. If you have a PPPoE connection or a static IP address assigned by your Internet Service Provider, make sure you entered this information correctly.
- If the problem continues, reset Multy back to its factory defaults.
- If this does not work, contact your local support team.

- Press the reset button for more than 5 seconds.
- Release the reset button when Multy begins blinking red. Multy reloads factory-default settings, and begins to reboot. This may take up to 2 minutes.

# **Troubleshooting**

### **The Primary Multy's LED is steady red.**

### **The Second Multy's LED is steady red.**

- This means the second Multy is too far from the primary Multy. Move your second Multy in extender mode closer to the primary Multy.
- If the problem continues, reset this Multy back to its factory defaults.
- If this does not work, contact your local support team.

### **Reset Multy back to factory defaults.**

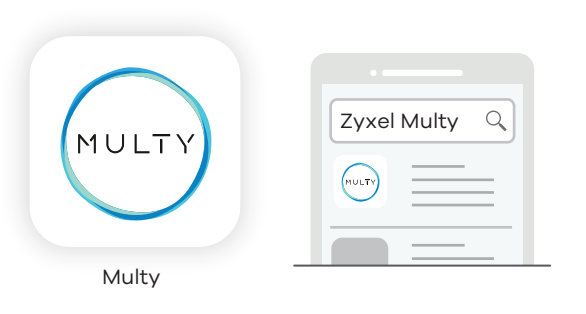

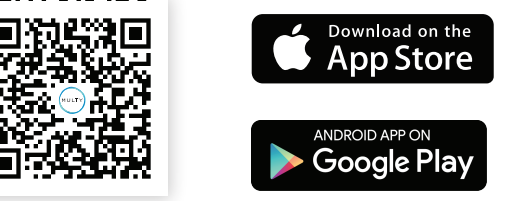

Download the Multy app to install and manage your Multy WiFi system.

Multy app currently supports English, German, Spanish, French, Italian, Portuguese, and Chinese.

# **Optional Configure with Multy App**

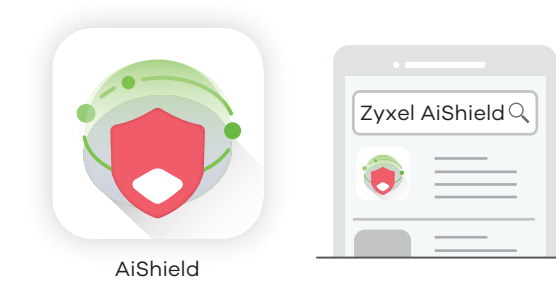

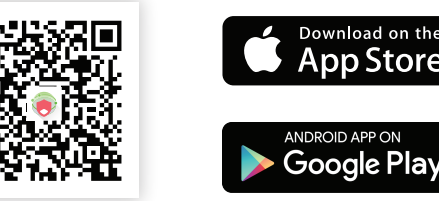

### **Optional Protect with AiShield App**

Download AiShield app to identify and prevent threats in your network. Create profiles to customize Internet access for individual devices in your network.

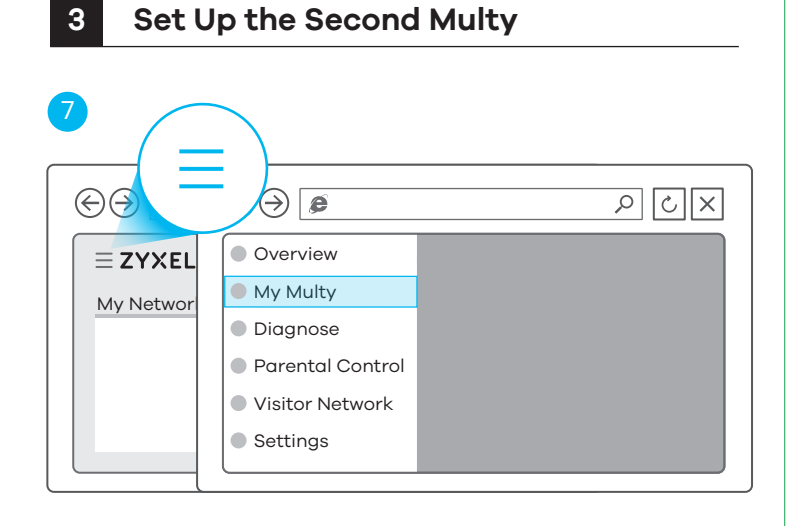

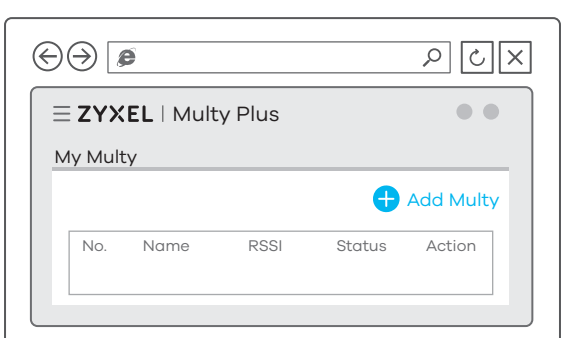

# **Support Information**

**Netherlands**  $\binom{4}{3}$  + 31 (0) 88-00029112

support@zyxel.nl

 $\binom{1}{2}$  + 47 22 80 61 80 teknisk@zyxel.no

Copyright © 2018 Zyxel Communications Corp. All Rights Reserved.

#### $R_{+}$  + 46 8 557 760 60 support@zyxel.se **Sweden**

### **EU Importer**

- This means the primary Multy failed to connect to the Internet. Make sure DHCP is enabled in your modem/router. If you have a PPPoE connection or a static IP address assigned by your Internet Service Provider, make sure you entered this information correctly.
- If the problem continues, reset Multy back to its factory defaults.
- If this does not work, contact your local support team.

Zyxel Communications A/S Gladsaxevej 378, 2. th. 2860 Søborg, Denmark http://www.zyxel.dk

#### **US Importer**

Zyxel Communications, Inc 1130 North Miller Street Anaheim, CA 92806-2001 http://www.us.zyxel.com

**See the User's Guide at www.zyxel.com for more information, including customer support and safety warnings.**

- Press the reset button for more than 5 seconds.
- Release the reset button when Multy begins blinking red. Multy reloads factory-default settings, and begins to reboot. This may take up to 2 minutes.

Zyxel Multy Q MULTY  $\bigodot$ Multy

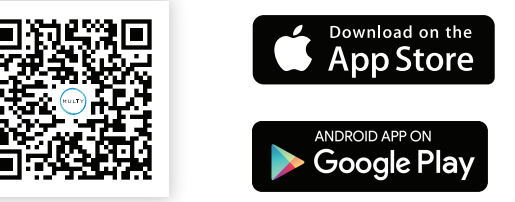

**Norway**

**Denmark** 

**Finland**

 $\frac{1}{2}$  + 45 39 55 07 85 support@zyxel.dk

 $\& + 358947808411$ 区 teknisk@zyxel.fi

# **Troubleshooting**

### **The Primary Multy's LED is steady red.**

### **The Second Multy's LED is steady red.**

- This means the second Multy is too far from the primary Multy. Move your second Multy in extender mode closer to the primary Multy.
- If the problem continues, reset this Multy back to its factory defaults.
- If this does not work, contact your local support team.

4) Liitä modeemi Multyn WAN-porttiin Ethernet-kaapelilla. Liitä modeemi takaisin sähköpistokkeeseen.

### **Reset Multy back to factory defaults.**

Download the Multy app to install and manage your Multy WiFi system.

Multy app currently supports English, German, Spanish, French, Italian, Portuguese, and Chinese.

# **Optional Configure with Multy App**

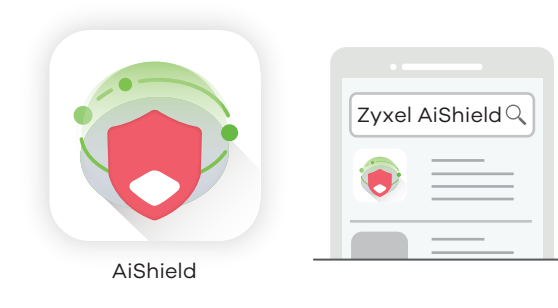

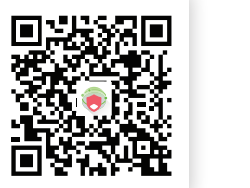

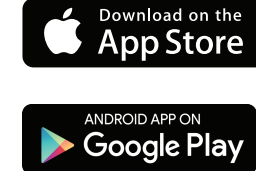

### **Optional Protect with AiShield App**

Download AiShield app to identify and prevent threats in your network. Create profiles to customize Internet access for individual devices in your network.

- **NL** (7) Klik om nog een Multy toe te voegen op het **Menu** icoon. Ga naar het **My Multy** (Mijn Multy) scherm en klik op **Add Multy** (Voeg Multy toe).
	- $\overline{8}$ ) Volg de scherm instructies om nog een Multy in te stellen.
- DK<sup> $)$ </sup> (7) For at tilføje en anden Multy, klik på Menu-ikonet. Gå til skærmen **My Multy** (Min Multy) og klik på **Add Multy** (Tilføj Multy).
- 8) Følg anvisningerne på skærmen for opsætning af din anden Multy.
- **NO** (7) Hvis du vil legge til en annen Multy, klikker du på ikonet **Menu** (Meny). Gå til skjermbildet **My Multy** (Min Multy) og klikk på **Add Multy** (Legg til Multy).
- 8) Følg skjerminstruksjonene for å sette opp din andre Multy.
- **SE** (7) Klicka på ikonen **Menu** (Meny) för att lägga till ytterligare en Multy. Gå till skärmen **My Multy** (Min Multy) och klicka på **Add Multy** (Lägg till Multy).
- 8) Följ instruktionerna på skärmen för att ställa in din andra Multy.
- **FI** (7) Jos haluat lisätä toisen Multyn, napsauta **Menu** (Valikko). Siirry **My Multy** (Oma Multy) -näyttöön ja valitse **Add Multy** (Lisää Multy).
- 8) Määritä toinen Multy noudattamalla näytössä näkyviä ohjeita.

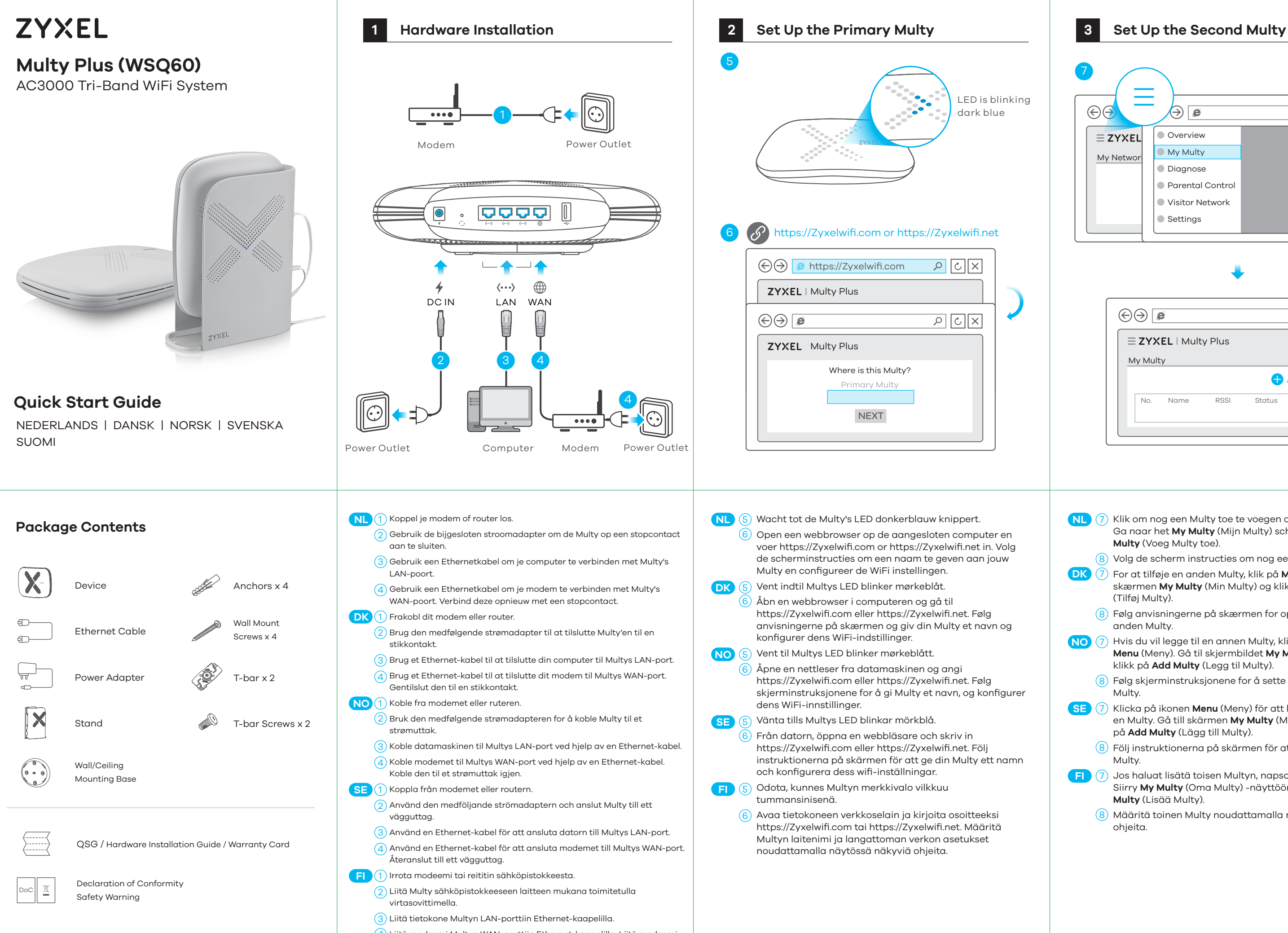

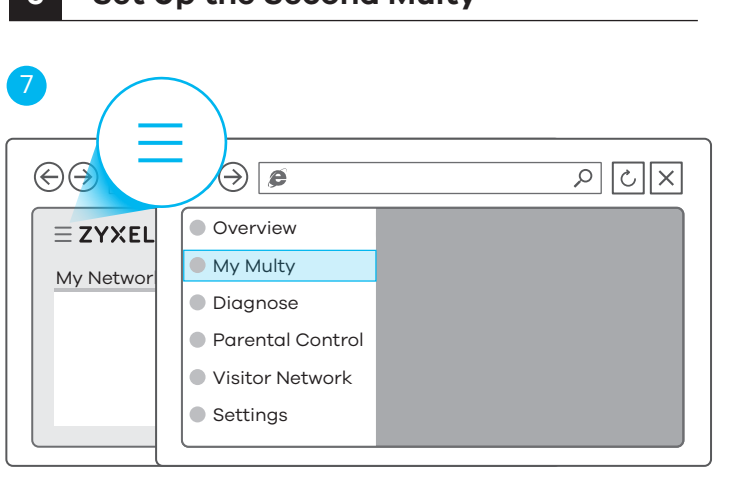

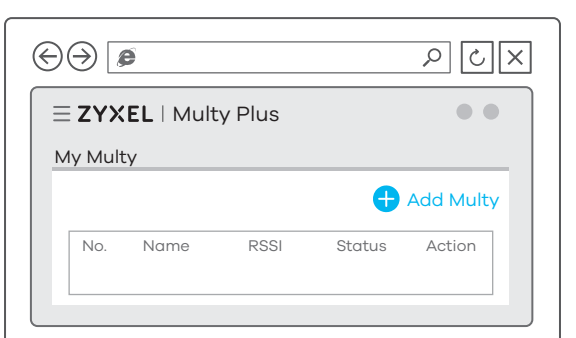

- CZ (7) Chcete-li přidat další zařízení Multy, klikněte na ikonu **Menu** (Nabídka). Přejděte na obrazovku **My Multy** (Moje Multy) a klikněte na položku **Add Multy** (Přidat Multy).
- 8) Podle pokynů na obrazovce nastavte druhé zařízení Multy.
- **SK** (7) Ak chcete pridať ďalšie zariadenie Multy, kliknite na ikonu **Menu** (Ponuka). Prejdite na obrazovku **My Multy** (Moje zariadenie Multy) a kliknite na **Add Multy** (Pridať zariadenie Multy).
- $\overline{8)}$  Podľa pokynov aplikácie nastavte druhé zariadenie Multy. Aby dodać kolejny system Multy, kliknij ikonę **Menu**.
- **PL** (7) Przejdź do ekranu **My Multy** (Mój Multy) i kliknij **Add Multy** (Dodaj Multy).
	- Postępuj zgodnie z instrukcjami, aby skonfigurować drugi 8) system Multy.
- Pentru a adăuga un alt dispozitiv Multy, faceți clic pe pictograma **Menu** (Meniu). Accesați ecranul **My Multy** (Multy Meu) și faceți clic pe **Add Multy** (Adăugare Multy). **RO** 7
	- Urmați instrucțiunile de pe ecran pentru a configura cel  $\overline{8}$ ) de-al doilea dispozitiv Multy.
- További Multy hozzáadásához kattintson a **Menu** (Menü) **HU** (7) ikonra. Nyissa meg a **My Multy** (Saját Multy) képernyőt, és kattintson az **Add Multy** (Multy hozzáadása) gombra.
- Kövesse az alkalmazás utasításait a második Multy
- 8) beállításához.

**Poland**  $\binom{1}{2}$  + 48 (22) 333 8250 support@pl.zyxel.com

# **Support Information**

**Czech**  $R_{+}$  + 420 241 774 665

support@cz.zyxel.com **Slovakia**

 $\& + 421 220 861 847$ soporte@sk.zyxel.com

Copyright © 2018 Zyxel Communications Corp. All Rights Reserved.

**Hungary**  $\& + 3618480690$ support@zyxel.hu

### **EU Importer**

- This means the primary Multy failed to connect to the Internet. Make sure DHCP is enabled in your modem/router. If you have a PPPoE connection or a static IP address assigned by your Internet Service Provider, make sure you entered this information correctly.
- If the problem continues, reset Multy back to its factory defaults.
- If this does not work, contact your local support team.

Zyxel Communications A/S Gladsaxevej 378, 2. th. 2860 Søborg, Denmark http://www.zyxel.dk

### **US Importer**

Zyxel Communications, Inc 1130 North Miller Street Anaheim, CA 92806-2001 http://www.us.zyxel.com

**See the User's Guide at www.zyxel.com for more information, including customer support and safety warnings.**

- Press the reset button for more than 5 seconds.
- Release the reset button when Multy begins blinking red. Multy reloads factory-default settings, and begins to reboot. This may take up to 2 minutes.

Zyxel Multy Q MULTY  $(m)$ Multy

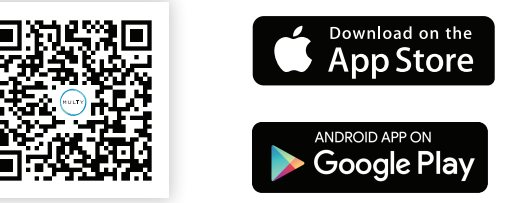

### +info@ro.zyxel.com **Romania**

# **Troubleshooting**

### **The Primary Multy's LED is steady red.**

### **The Second Multy's LED is steady red.**

- This means the second Multy is too far from the primary Multy. Move your second Multy in extender mode closer to the primary Multy.
- If the problem continues, reset this Multy back to its factory defaults.
- If this does not work, contact your local support team.

### **Reset Multy back to factory defaults.**

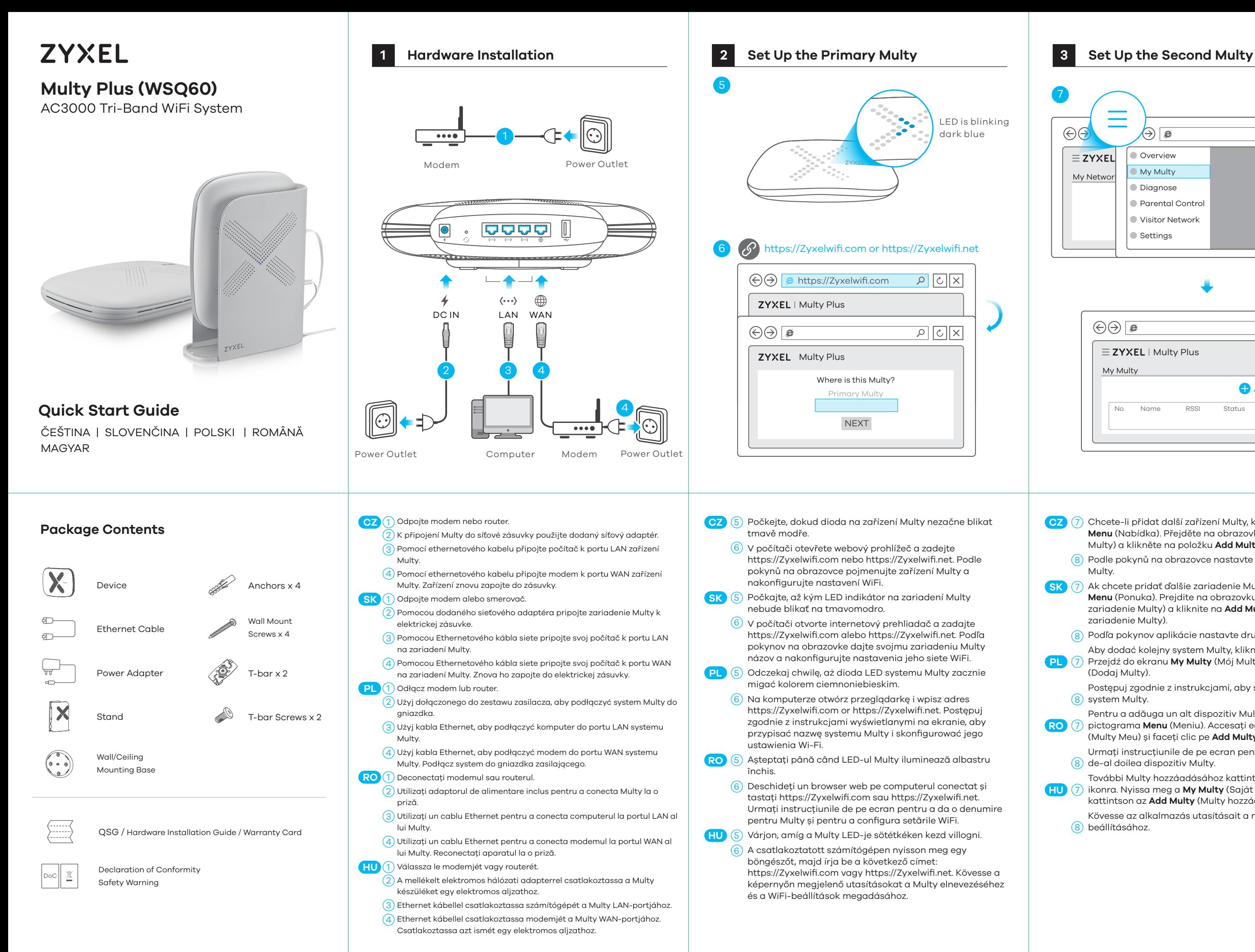

Download the Multy app to install and manage your Multy WiFi system.

Multy app currently supports English, German, Spanish, French, Italian, Portuguese, and Chinese.

# **Optional Configure with Multy App**

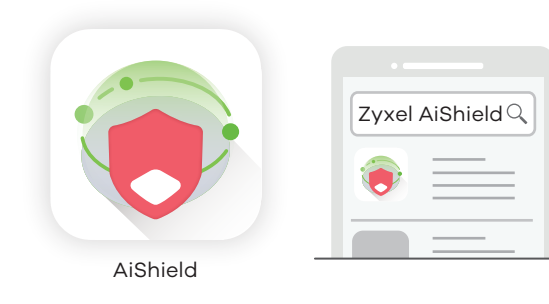

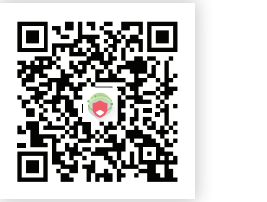

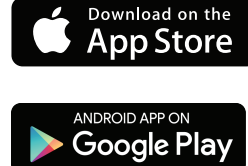

### **Optional Protect with AiShield App**

Download AiShield app to identify and prevent threats in your network. Create profiles to customize Internet access for individual devices in your network.

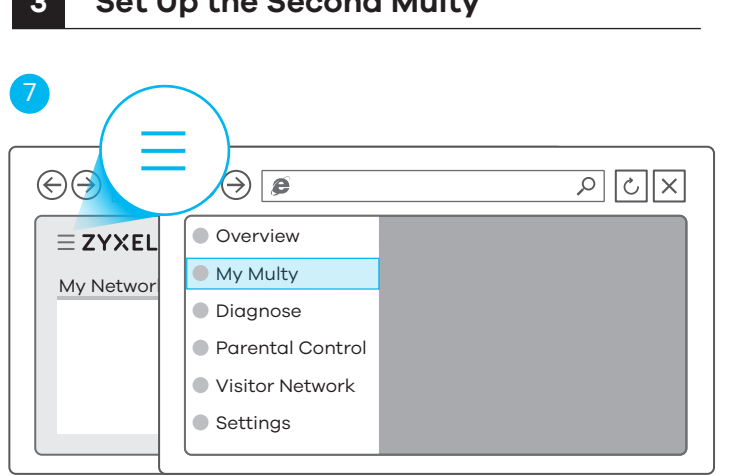

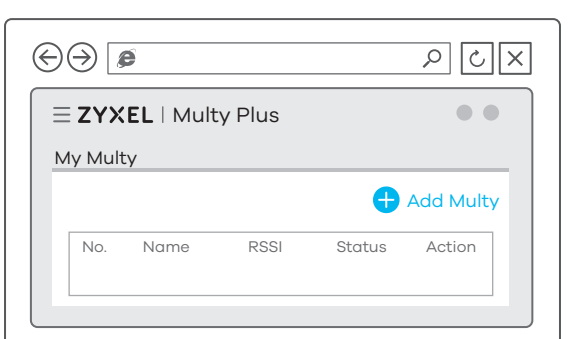

- **SI** (7) Da dodate drugo enoto Multy, kliknite na ikono **Menu** (Meni). Pojdite na zaslon **My Multy** (Moj Multy) in kliknite **Add Multy** (Dodaj Multy).
- 8) Sledite navodilom na zaslonu, da nastavite vašo drugo enoto Multy.
- ВС (7) За да добавите друго Multy, щракнете върху иконата **Menu** (Меню). Отидете в прозорец **My Multy** (Моето Multy) и щракнете **Add Multy** (Добави Multy).
- 8) Следвайте инструкциите на екрана, за да настроите второто си Multy.
- RU (7) Чтобы добавить еще один Multy, нажмите на иконку **Menu** (Меню). Перейдите на экран **My Multy** (Мой Multy) и нажмите **Add Multy** (Добавить Multy).
- $\overline{8}$ ) Для настройки второго Multy следуйте инструкциям, указанным на экране.
- $\overline{\text{TR}}$  (7) Başka bir Multy eklemek için **Menu** (Menü) simgesine tıklayın. **My Multy** (Multy'm) ekranına gidin ve **Add Multy** (Multy Ekle) öğesine tıklayın.
- 8) İkinci Multy'nizi kurmak için ekrandaki talimatları izleyin.
- หากต้องการเพิ่ม Multy อื่นให้คลิกไอคอน **Menu** (เมนู) ไปที่หน้าจอ **My TH** 7 **Multy** ( Multy ของฉัน), และคลิกที่ **Add Multy** (เพิ่ม Multy)  $\ket{8}$  ทำตามคำแนะนำบนหน้าจอเพื่อตั้งค<sup>่</sup>า Multy ที่สองของคุณ
- <mark>繁中</mark>(7)若要新增其他的 Multy,請按一下 **Menu** (選單) 圖示。進入 **My Multy** (我的 Multy) 畫面,然後按一下 **Add Multy** (新增 Multy)。
- <mark>8</mark>)依照畫面上的指示設定第二部 Multy。

**Bulgaria** support@zyxel.bg

# **Support Information**

#### **Taiwan**  $\& + 886227399889$ retail@zyxel.com.tw

Copyright © 2018 Zyxel Communications Corp. All Rights Reserved.

### **EU Importer**

- This means the primary Multy failed to connect to the Internet. Make sure DHCP is enabled in your modem/router. If you have a PPPoE connection or a static IP address assigned by your Internet Service Provider, make sure you entered this information correctly.
- If the problem continues, reset Multy back to its factory defaults.
- If this does not work, contact your local support team.

Zyxel Communications A/S Gladsaxevej 378, 2. th. 2860 Søborg, Denmark http://www.zyxel.dk

### **US Importer**

Zyxel Communications, Inc 1130 North Miller Street Anaheim, CA 92806-2001 http://www.us.zyxel.com

**See the User's Guide at www.zyxel.com for more information, including customer support and safety warnings.**

- Press the reset button for more than 5 seconds.
- Release the reset button when Multy begins blinking red. Multy reloads factory-default settings, and begins to reboot. This may take up to 2 minutes.

Zyxel Multy Q MULTY  $(m)$ Multy

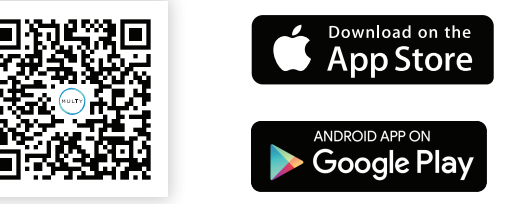

### **Turkey**

 $\& + 90\,212\,444\,11\,50$ **bilgi@Zyxel.com.tr** 

### **Thailand**

 $R + 6628315315$ support@zyxel.co.th

# **Troubleshooting**

### **The Primary Multy's LED is steady red.**

### **The Second Multy's LED is steady red.**

- This means the second Multy is too far from the primary Multy. Move your second Multy in extender mode closer to the primary Multy.
- If the problem continues, reset this Multy back to its factory defaults.
- If this does not work, contact your local support team.

### **Reset Multy back to factory defaults.**

Download the Multy app to install and manage your Multy WiFi system.

Multy app currently supports English, German, Spanish, French, Italian, Portuguese, and Chinese.

# **Optional Configure with Multy App**

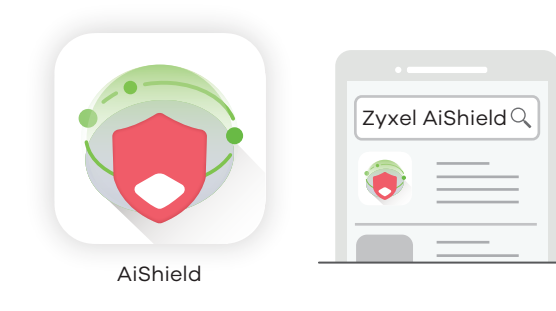

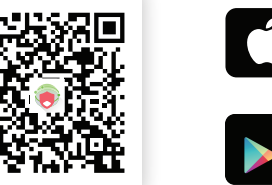

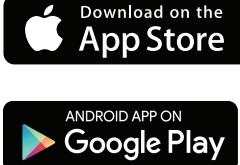

# **Optional Protect with AiShield App**

Download AiShield app to identify and prevent threats in your network. Create profiles to customize Internet access for individual devices in your network.

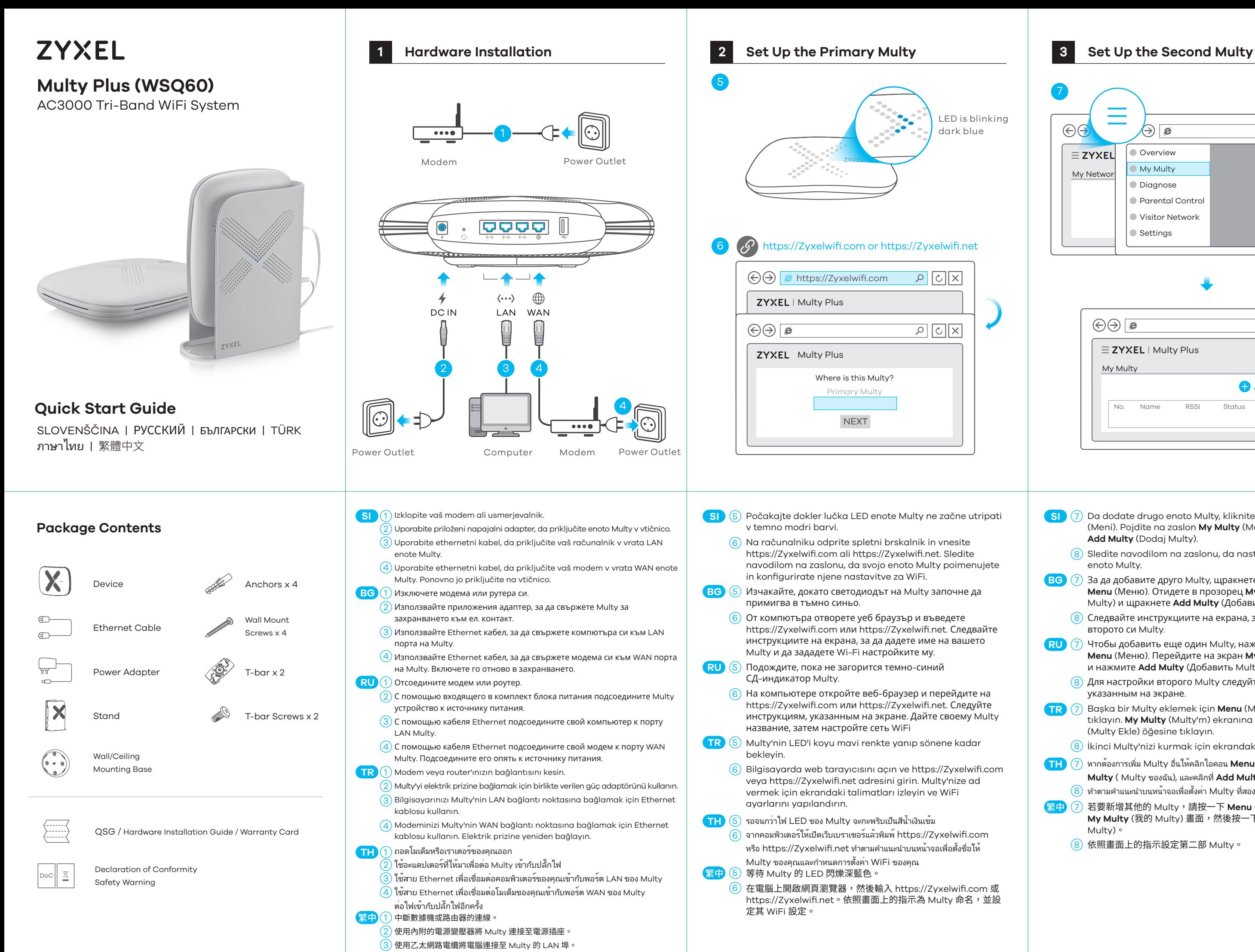

 $\overline{4)}$  使用乙太網路電纜將數據機連接至 Multy 的 WAN 埠。將其重新連接至電源插座。